## **Digital Commerce**

Quick Reference Guide: User Access Requests

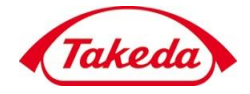

Takeda

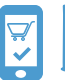

**Creating a User Access Request to log in credentials in the Takeda** 

- **Store**
- 1. Once on the Takeda Store, clicking the Request Access button will bring you to the User Access Request form.

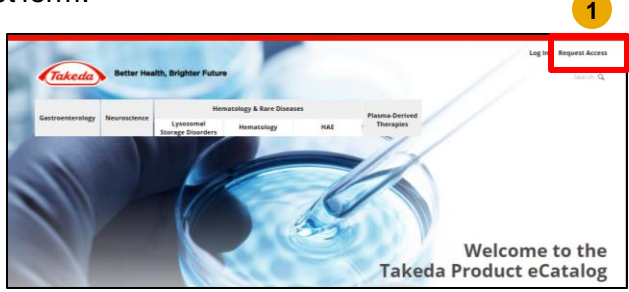

- 2 On the User Access Request page, all . fields must be completed in order to submit the form.
	- ➢ For Takeda Account Number, an unlimited number of accounts can be provided, and at least one account is required
	- ➢ Takeda Account Numbers can be submitted either in the field provided, or by attaching a file (excel or csv) but both is not required.
	- $\triangleright$  Select the type of access you are requesting: [Place & Manage Orders] and/or [Account Reporting]

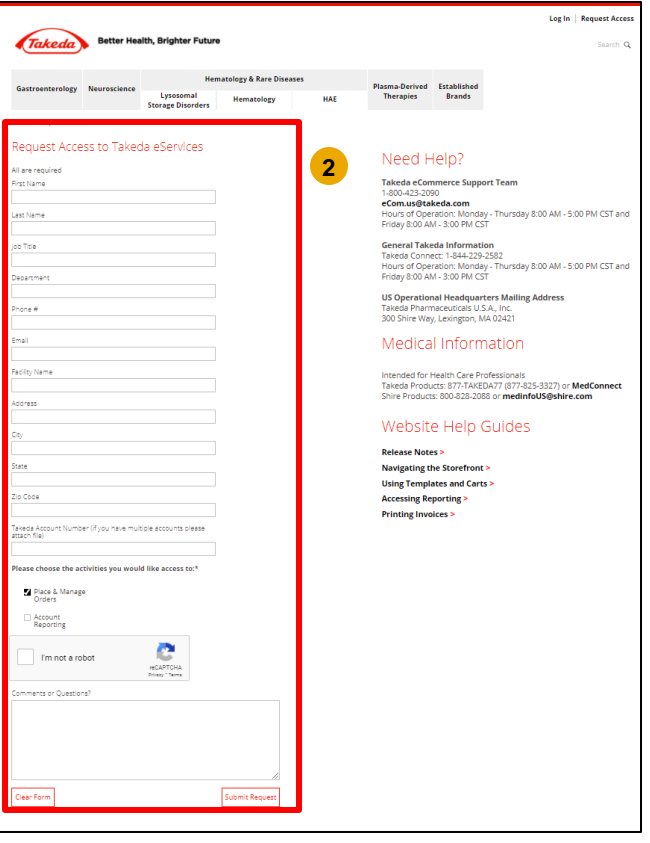

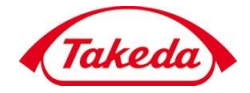

Takeda

3. Once all required fields are completed and the ticket is submitted properly, You will receive a confirmation email for the access request at the email address provided in your request.

A Customer Support representative will review and approve your request and will reach out to collect any additional information needed.

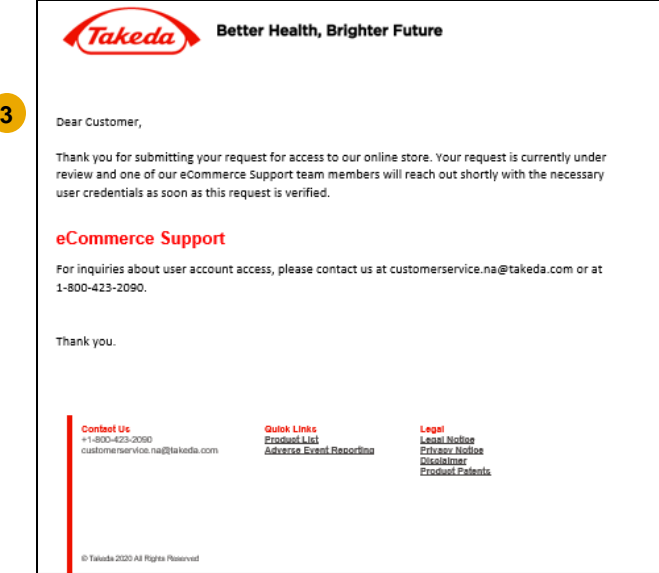